# RTS SPORT

# *TUTORIEL : L'EVENTEDITOR*

RÉALISÉ PAR CHRISTOPHER CLÉMENT

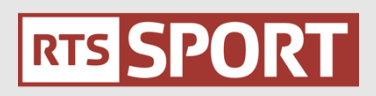

#### **I. TABLES DES MATIÈRES**

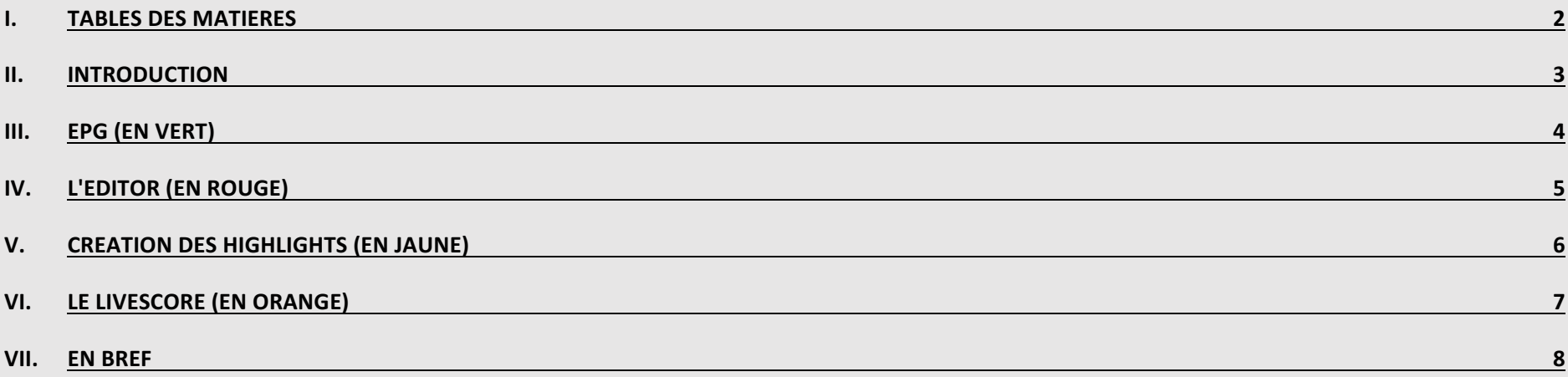

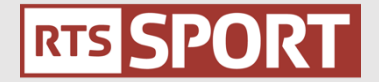

#### **II. INTRODUCTION**

EventEditor est un programme pour enregistrer les meilleurs moments durant une compétition. Ce programme se compose en 3 parties qui sont le player, l'editor et les highlights.

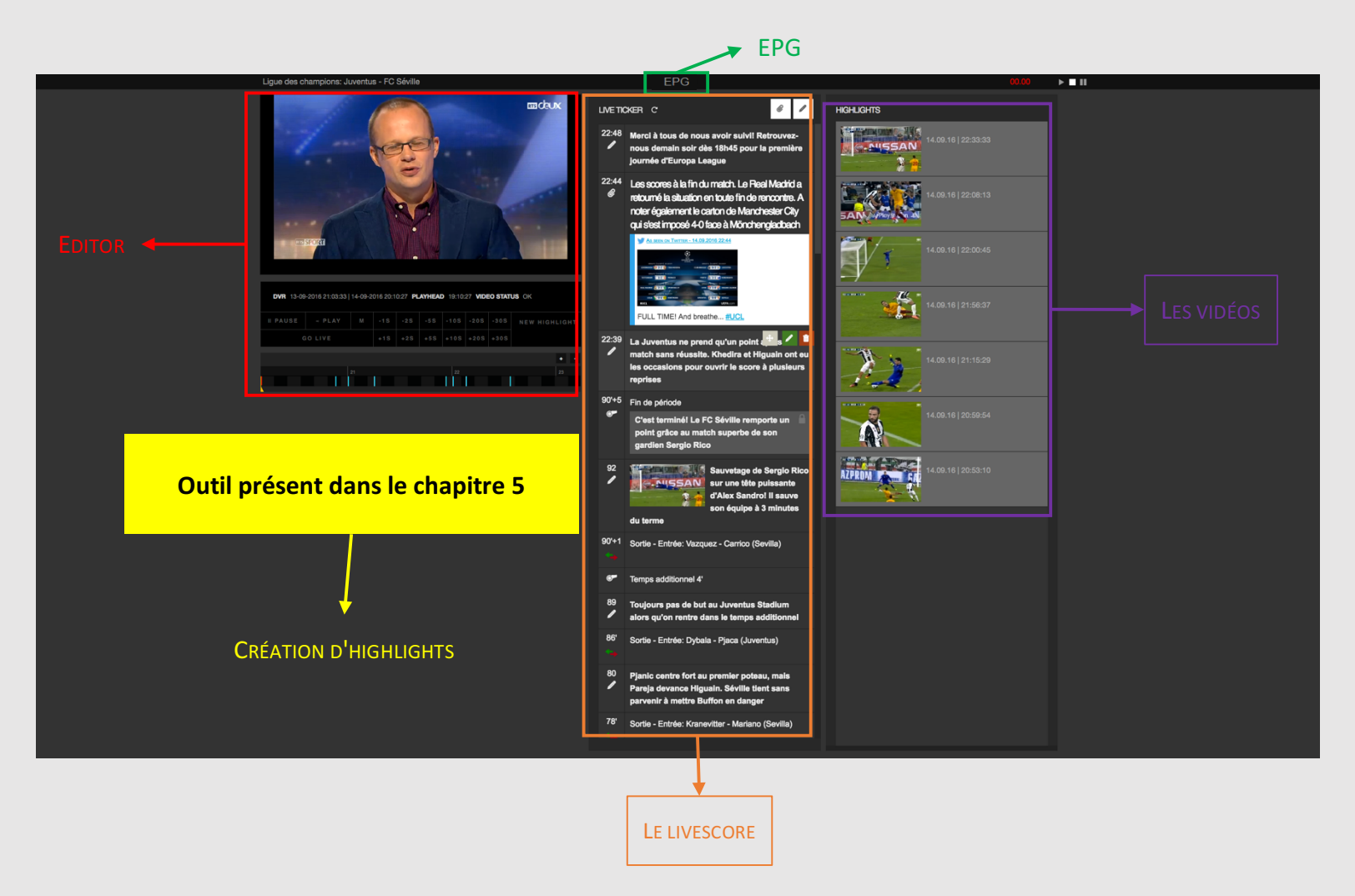

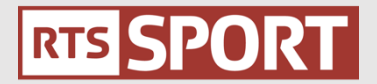

# **III. EPG** (EN VERT)

EPG est le player où l'on va avoir nos trois chaînes en français. Nous allons cliquer sur le sport que l'on va couvrir comme par exemple sur le basketball où il y a la ligne rouge du live.

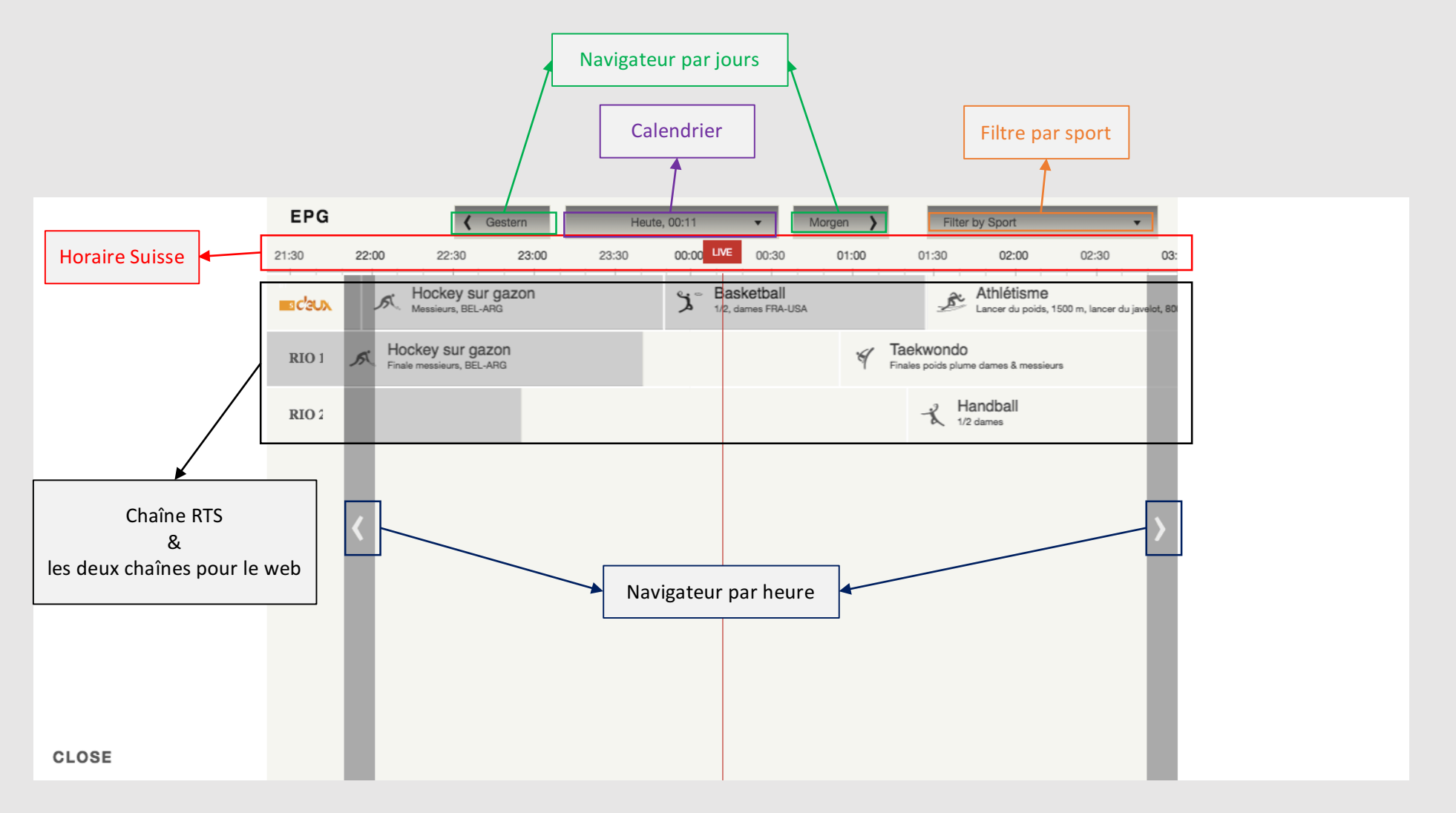

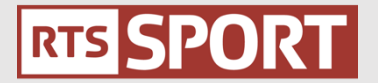

# **IV. L'EDITOR (EN ROUGE)**

L'Editor nous permet de découper les vidéos durant l'événement tout en ayant la possibilité de revenir en un clic sur le direct.

- Pause : s'arrêter pour faire une vidéo
- Play : continuer à voir le live
- Revenir en arrière : cliquer sur  $-1S, -2S...$
- Avancer pour sélectionner une partie  $+1S$ ,  $+2S$ , ...
- Go live : revenir en direct

Cette barre représente tout le direct de l'événement et si l'on fait une vidéo, il y a une barre bleue qui apparaît ou une barre rouge pour montrer où nous en sommes dans le direct. On peut revenir en arrière en cliquant sur les carrés noirs/gris.

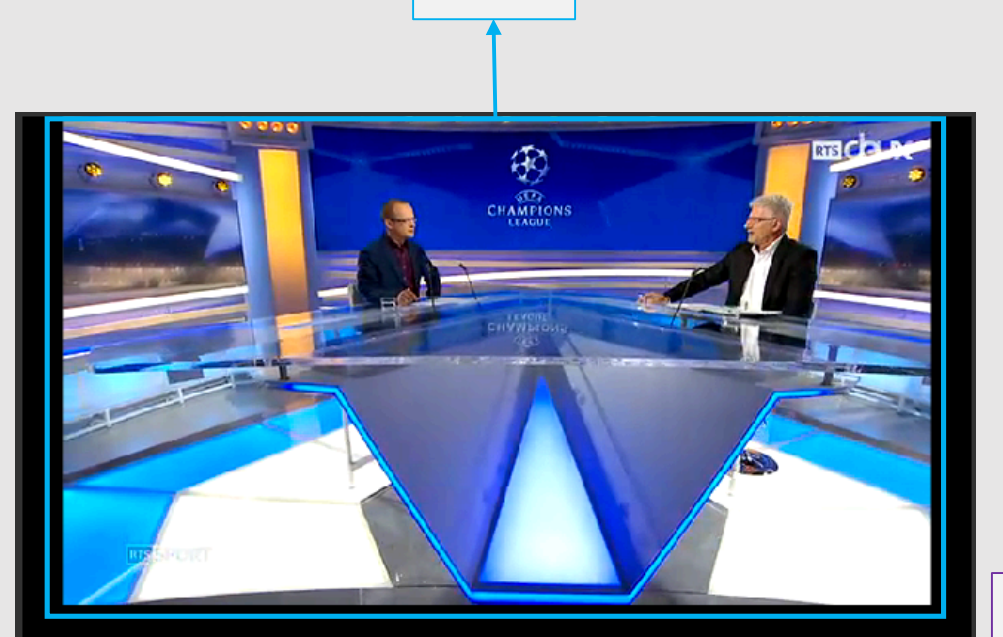

**Live** 

DVR 13-09-2016 21:03:33 | 14-09-2016 20:10:47 PLAYHEAD 19:10:47 VIDEO STATUS OK

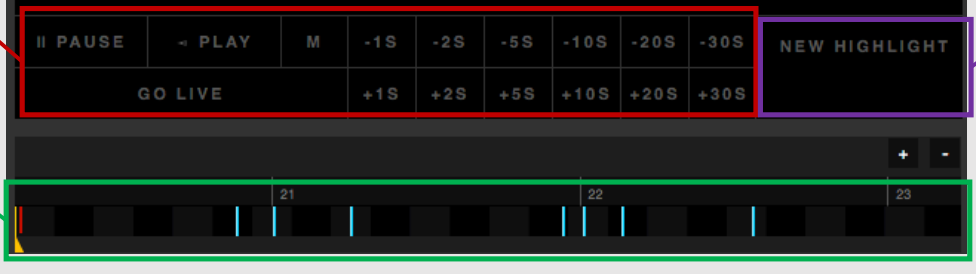

Cliquer pour faire la vidéo & suite au chapitre 4

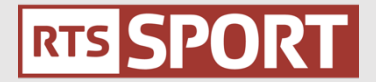

### **V. CRÉATION DES HIGHLIGHTS (EN JAUNE)**

Après avoir cliqué sur "New Highlights", une petite fenêtre s'ouvre en dessous de la barre du direct pour faire place à l'outil afin de prendre le moment que l'on souhaite.

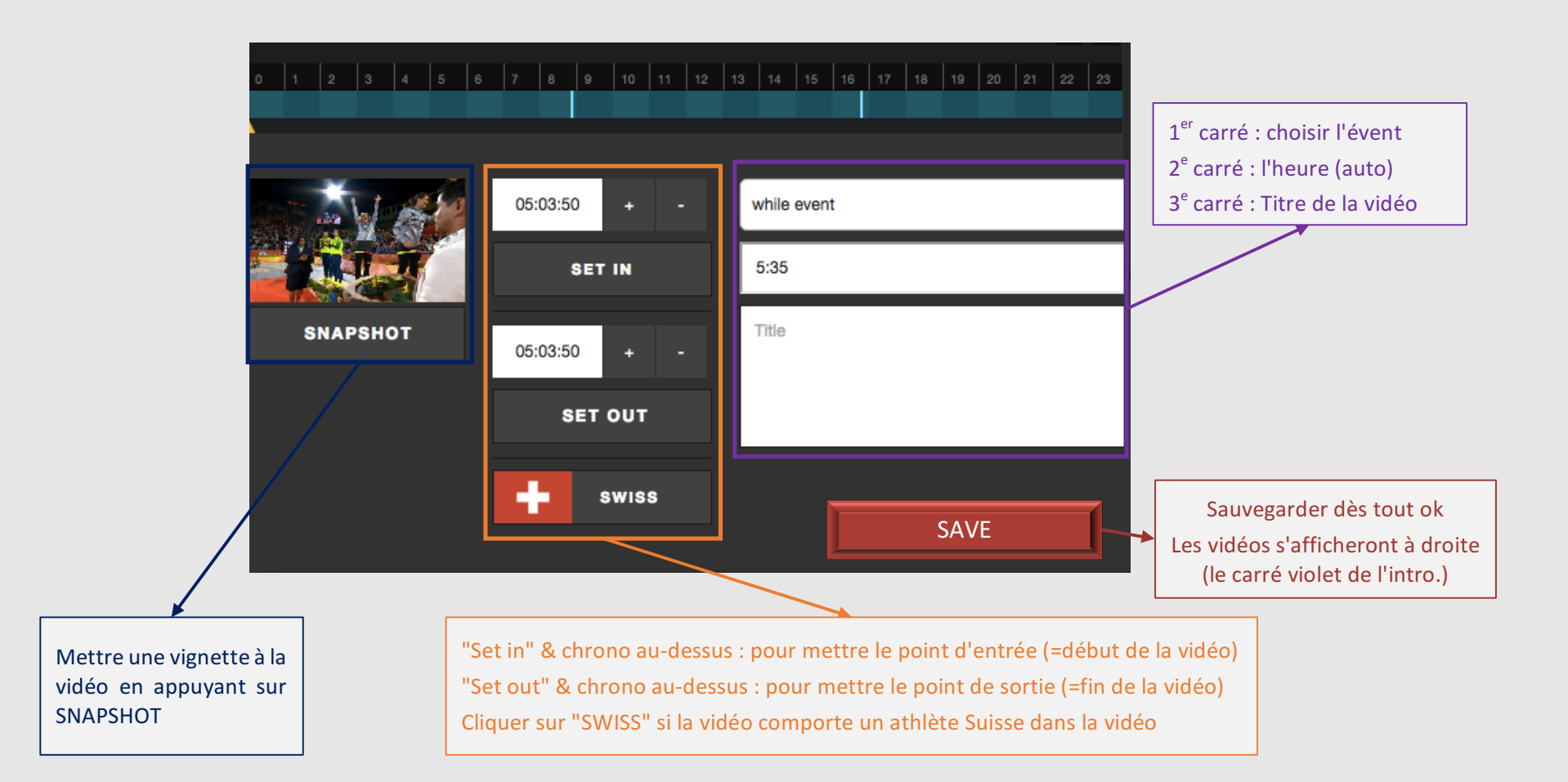

## **VI.** LE LIVESCORE (EN ORANGE)

Tout d'abord, un logiciel informatique retient tous les faits de ieu durant le match tel que les cartons, buts, transversales, changement, temps additionnel et la fin de la mi-temps. Ensuite, nous pouvons incorporer du texte ou des vidéos des meilleurs moments que l'on a fait dans le *chapitre V* "*Création d'highlights*", mais aussi des tweets et des liens Facebook.

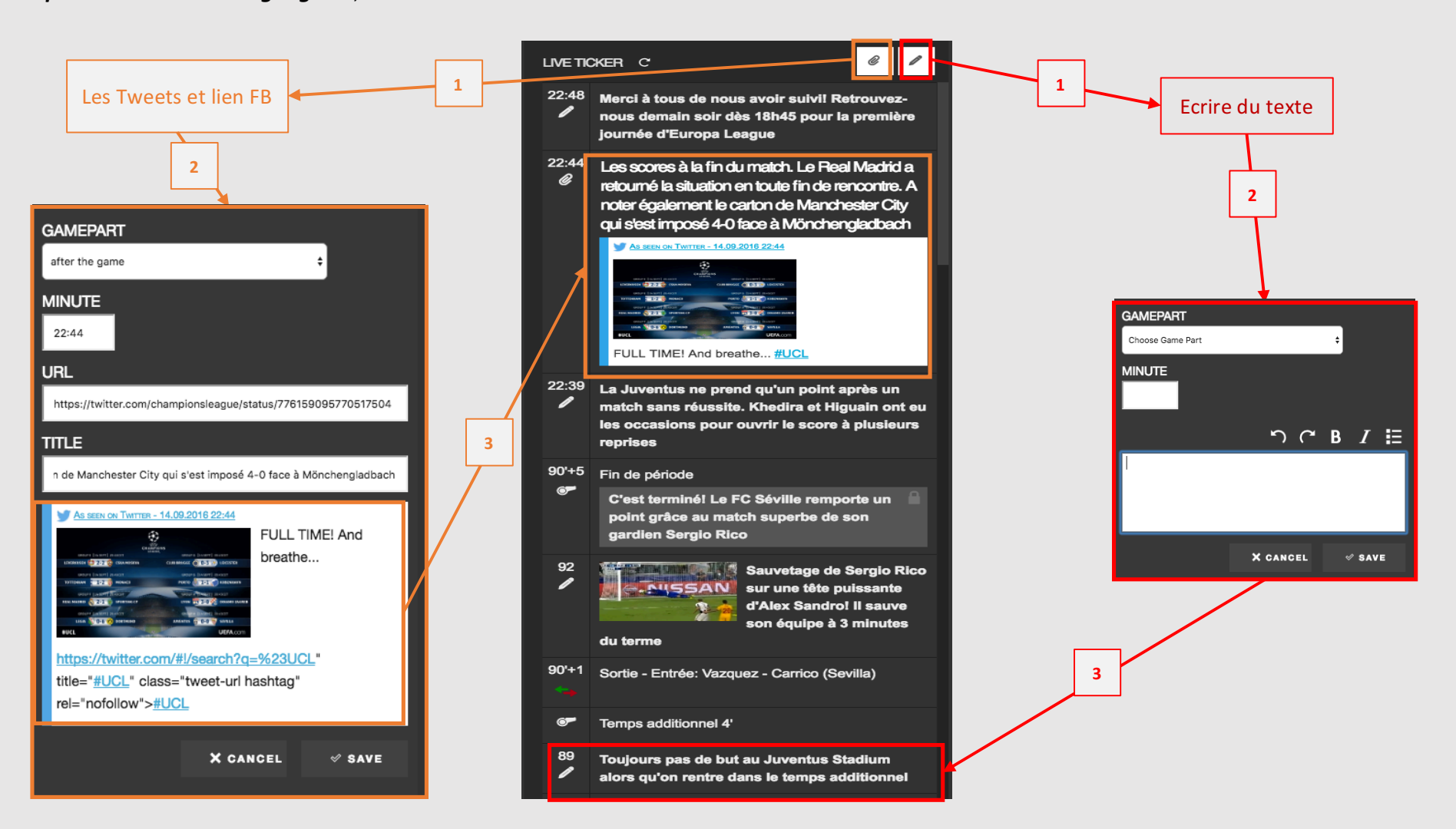

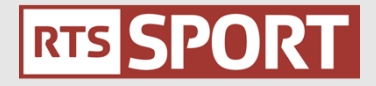

#### **VII. EN BREF**

#### **1. CHOISIR LA BONNE CHAÎNE**

Cliquer sur EPG => Calendrier (prendre le bon jour) => Navigateur heure (choisir le bon horaire) => Cliquer sur la discipline

#### **2.** FAIRE UNE VIDÉO SUR LE POINT DU MATCH

Revenir au début du point (Cliquer sur les "-..S") => Appuyer sur "New highlights" => Aller jusqu'à la fin souhaitée (Cliquer sur "SET OUT") => Mentionner si il y a un athlète Suisse (Si oui, appuyer sur "SWISS") => Choisir la vignette en revissionnant la séquence

#### **3. REVENIR 30 MINUTES EN ARRIÈRE**

Aller sur la barre qui a tout le direct en bleu en-dessus des highlights et en-dessous du "NEW HIGHLIGHTS" & "PAUSE, PLAY, ETC" => cliquer => Cliquer avant la barre rouge de 3-4 carrés pour retrouver le moment opportun

#### **4. REVENIR AU DIRECT APRÈS AVOIR FAIT UNE VIDÉO**

Cliquer sur "Go live"

#### **5. OÙ PUIS-JE VERIFIER MES VIDÉOS ?**

Les vidéos s'affichent sur la droite de l'écran. En cliquant dessus on peut les modifier en ayant la même chose qu'au chapitre 4. Il est aussi possible de les supprimer ou il y a la petite poubelle **(en violet)**

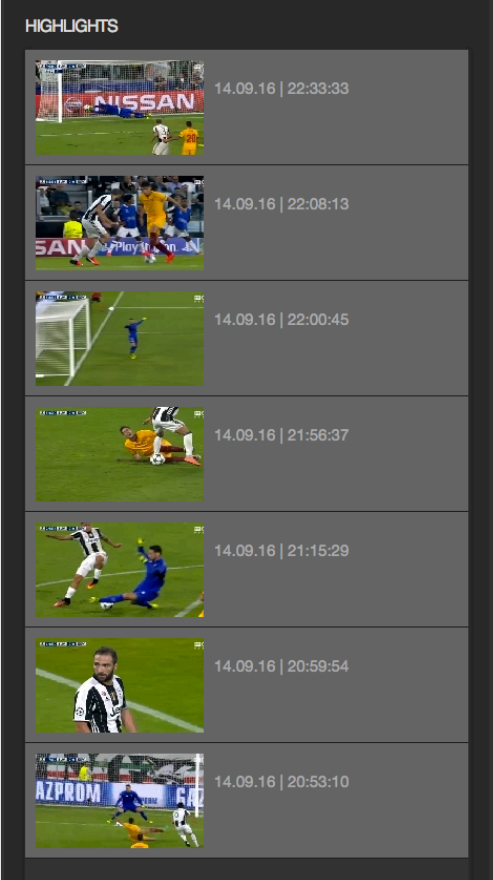